## 小規模事業者持続化補助金<一般型> 申請用 補助事業計画書②作成ツール操作マニュアル(Excel版) (第15回受付締切以降対応)

【目次】

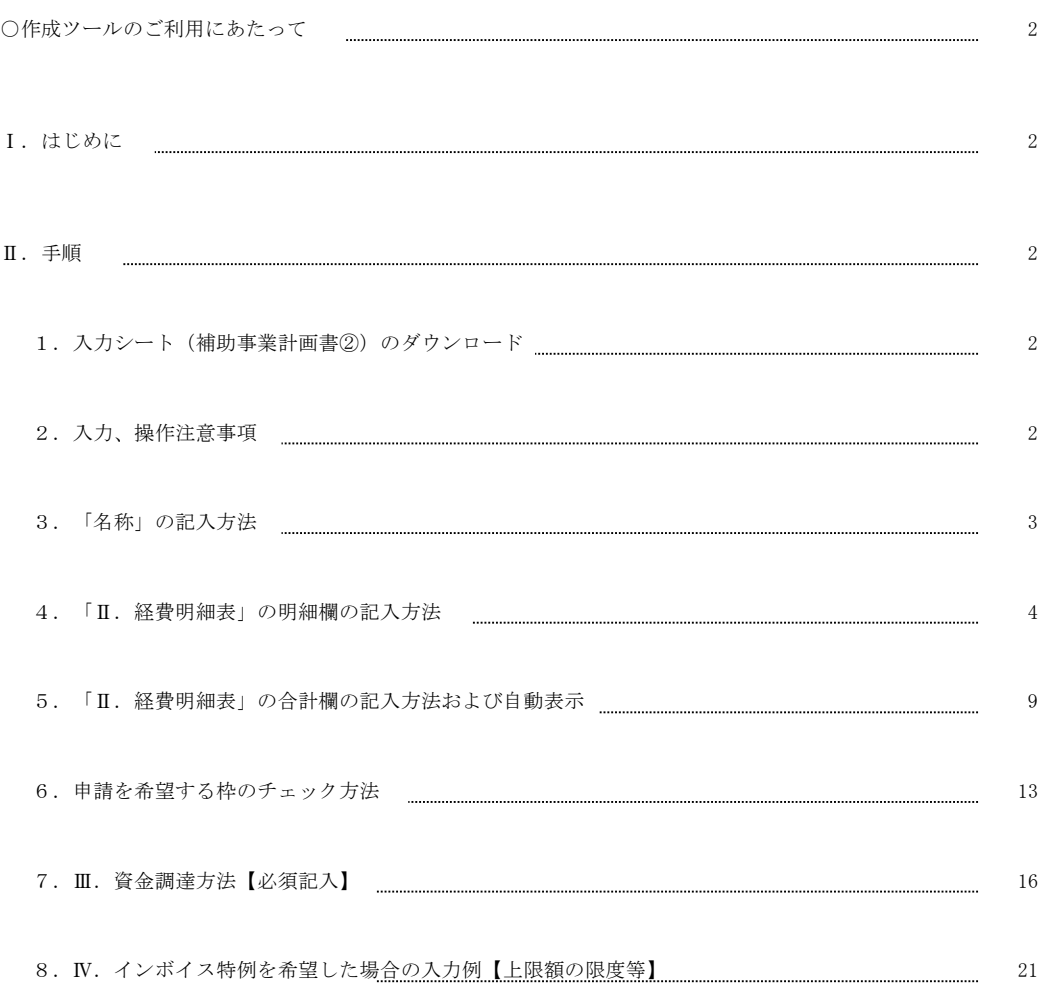

#### ○作成ツールのご利用にあたって 申請時に補助事業計画書②(様式3)の作成を行うサポートツールとして提供させていただきます。 本ツールを用いて作成した内容については、申請者がご確認いただいた上で申請手続きをお願いいたします。

Ⅰ.はじめに

- 「補助事業計画書②作成ツール」は小規模事業者持続化補助金<一般型>の申請時に提出する 「補助事業計画書②【経費明細表・資金調達方法】」を作成する為のツールです。
- 「補助事業計画書②【経費明細表・資金調達方法】」の用語または仕様については 小規模事業者持続化補助金<一般型>の公募要領をご参照下さい。 https://s23.jizokukahojokin.info/doc/s23\_koubo15\_11.pdf
- また、各項目の記載内容については、下記、URL「別紙 参考資料」も併せてご確認下さい。 https://s23.jizokukahojokin.info/doc/s23\_sanko15.pdf

「操作マニュアル」では、「補助事業計画書②作成ツール」の手順を記載いたします。

Ⅱ.手順

- 1.入力シート(補助事業計画書2)のダウンロード(Excel) ⇒ https://s23.jizokukahojokin.info/doc/s23\_y3e\_15.xlsx ※行が多い場合は30行版をご使用ください。⇒ <u>https://s23.jizokukahojokin.info/doc/s23 y3e30\_15.xlsx</u>
- 2.入力、操作注意事項 「補助事業計画書②」シートの入力、操作に関する注意事項を以下に記載致します。
	- (1)入力及び操作箇所

入力及び操作する箇所は、以下、青枠の箇所のみとなります。 (その他のセルは、入力、操作不可(※自動計算・自動判定)となっています。)

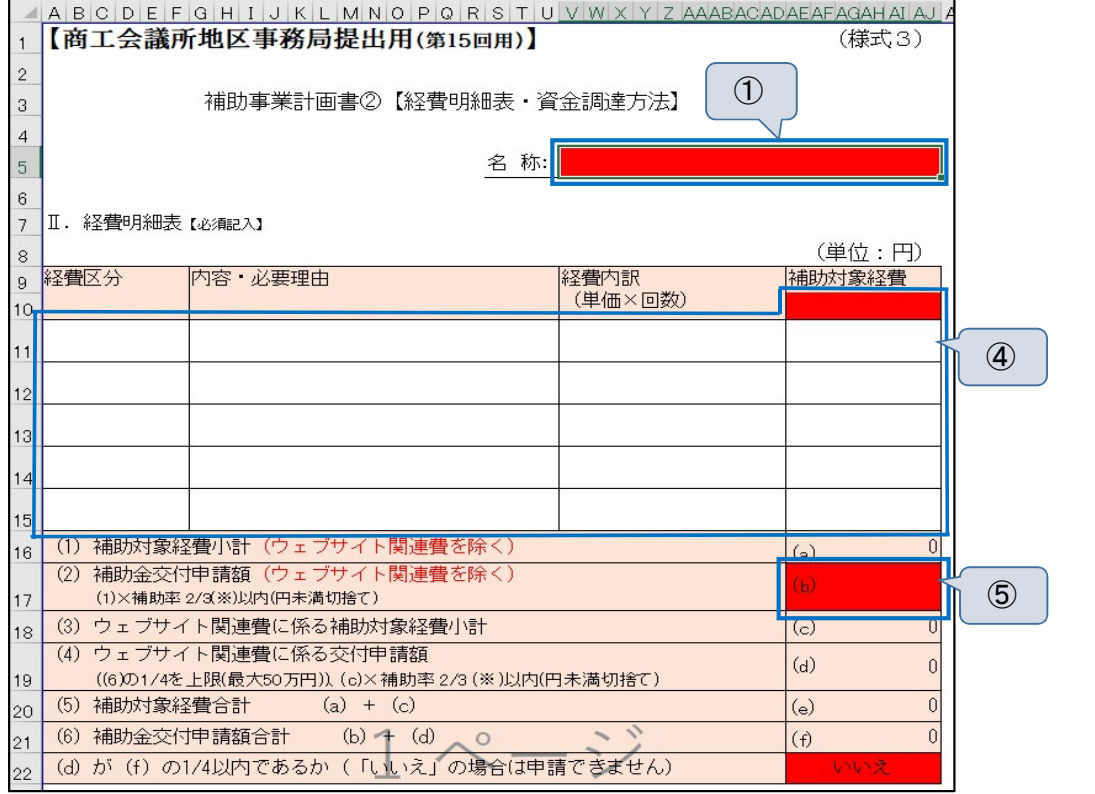

「入力手順」

(1)→8 | の順番で行ってください。③は任意です。(次ページも参照ください)

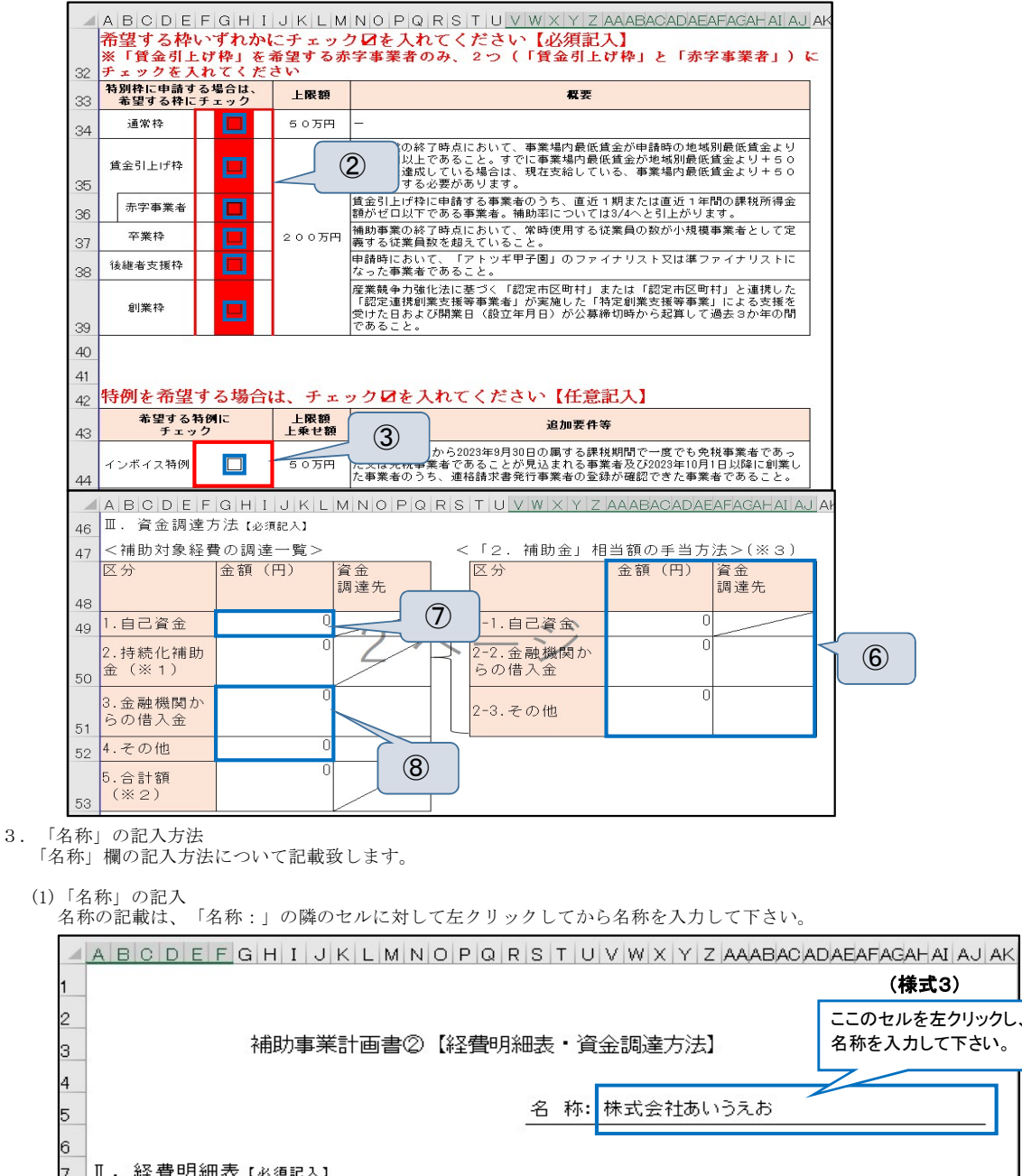

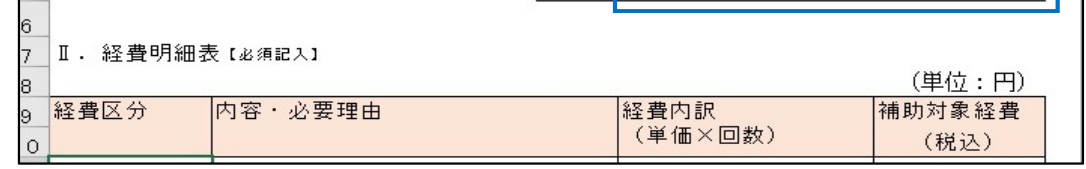

(2)行の幅調整

名称が1行に収まらない場合は、行の幅を調整して下さい。

以下に例として、文字数が2行にまたがる場合で行の幅を調整する手順を記載致します。

①名称を入力して下さい。

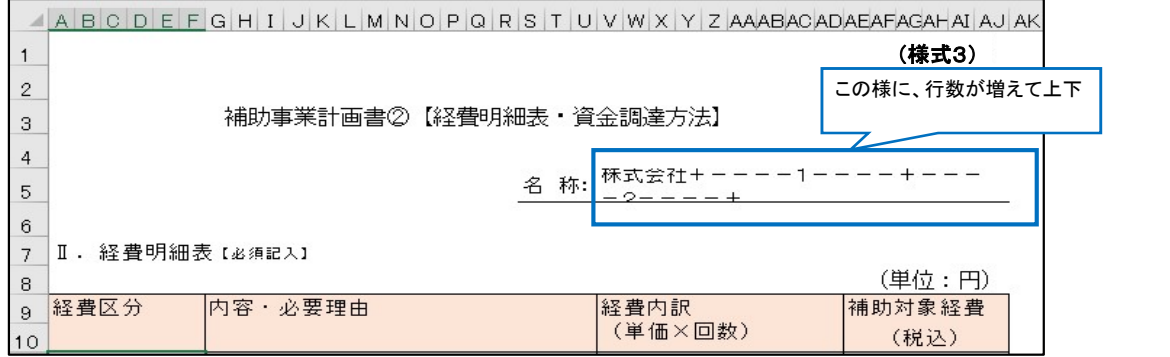

②5行目と6行目の間にマウスカーソルを合わせるとアイコンが「←」と、変わります。 ③アイコンが変わったらマウスの左クリックし、行の幅を調整(上下)して下さい。

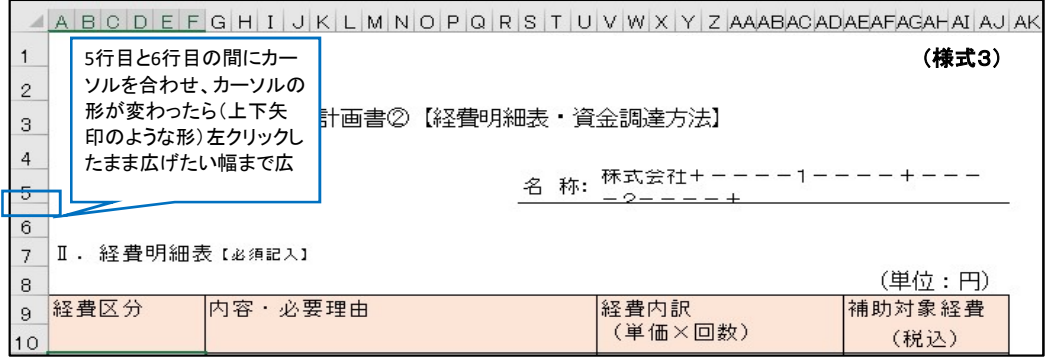

④名称が全て、正しく表示されていることを確認して下さい。 ※印刷時に文字が切れている場合は、行の幅が狭いので広げて全て印刷される様に調整して下さい。

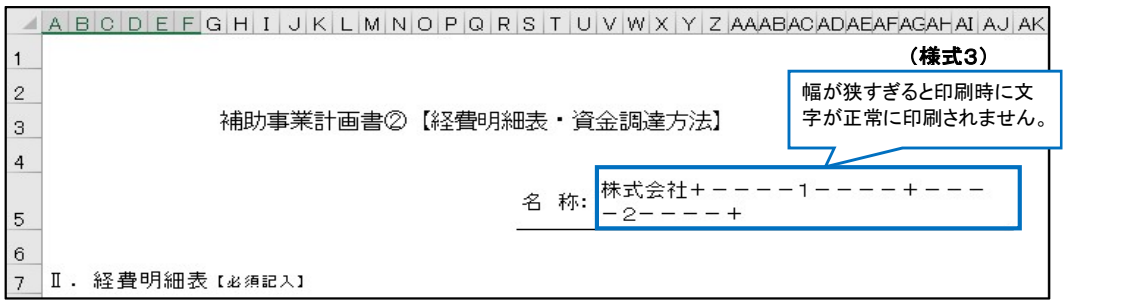

4.「Ⅱ.経費明細表」の明細欄の記入方法

「経費明細表」の各項目は必須入力項目です。

「経費区分」、「内容・必要理由」、「経費内訳(単価×回数)」、「補助対象経費(税抜/税込)」何れかが未入力の場合は、 該当の背景色が赤色に変わります。(※赤色の背景色の項目(セル)は、エラーにより修正が必要です。)

(1)経費区分

「経費区分」欄の入力方法を以下に記載致します。

①「経費区分」のセルを左クリックすると下矢印ボタン(プルダウン)が出ます。

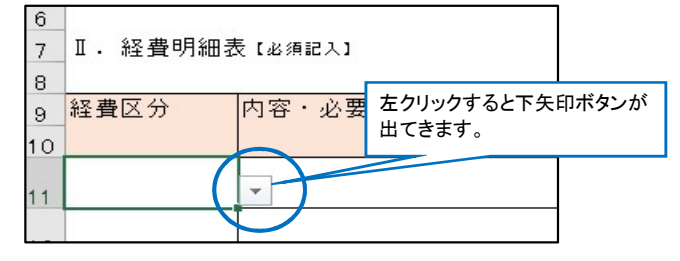

②下矢印ボタンを左クリックして記入したい経費区分「①~⑪」を選択して下さい。

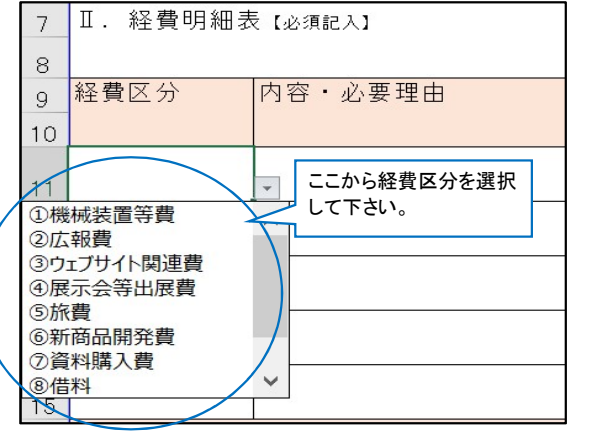

### (2)内容・必要理由

「内容・必要理由」欄の入力方法を以下に記載致します。

①「内容・必要理由」のセルを左クリックし、セルが選択されたら(緑の枠になったら)入力して下さい。 (最大100文字まで)

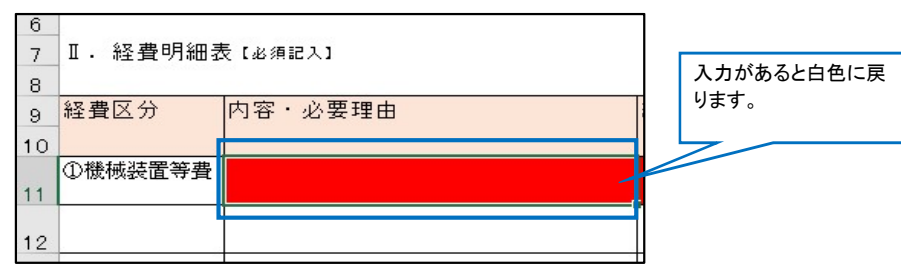

### ※100文字を超えて入力をすると以下のエラーが表示され、入力出来ません。 「再試行」を押下し、再度、対象の文字を確認の上、文字数を少なくして下さい。

Microsoft Excel  $\times$ この値は、このセルに定義されているデータト「再試行」で再度入力内容  $\times$ が変更できます。 再試行(R) キャンセル 「キャンセル」は、入力内容 が破棄されます。

(3)経費内訳(単価×回数)

## 「経費内訳(単価×回数)」欄の入力方法を以下に記載致します。

- ※入力手順は(2)と同じです。(最大100文字)
- ①「経費内訳(単価×回数)」のセルを左クリックし、セルが選択されたら(緑の枠になったら)入力して下さい。 (最大100文字まで)

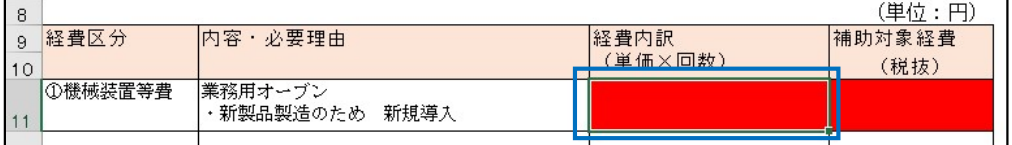

### (4)補助対象経費(税抜/税込)

- 「補助対象経費(税抜/税込)」欄の入力方法を以下に記載致します。
- ①「補助対象経費(税抜/税込)」のセルを左クリックし、セルが選択されたら(緑の枠になったら) 金額(数字)を入力して下さい。※カンマは自動で入力されます。

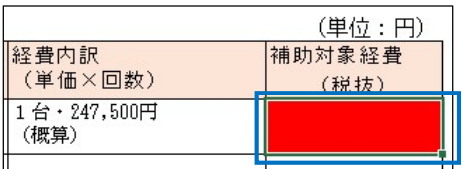

### ※補助対象経費の「(税抜)/(税込)」の選択

 「(税抜)/(税込)」選択欄は、初期表示では空欄です。以下の手順で「(税抜)/(税込)」を選択して下さい。 (「税抜・税込」については、「別紙 参考資料」9ページを参照して下さい。)

①表見出しの選択欄(赤色箇所)を左クリックすると下矢印ボタン(プルダウン)が出ます。

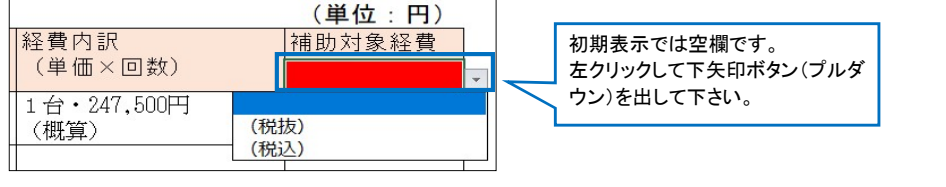

②下矢印ボタンを押して「(税抜)/(税込)」を選択して下さい。

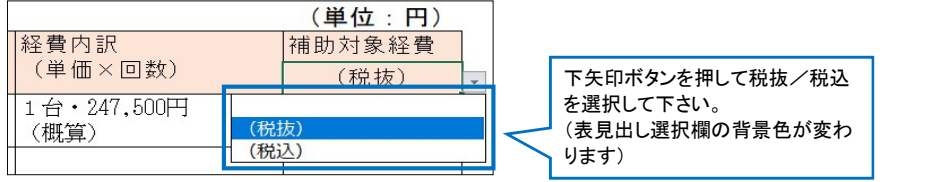

(5)行を増やす方法

経費明細表の行数が足りない場合、行を増やす必要があります。

#### 以下に経費明細表の行を増やす手順を記載します。 ※下記の手順以外で行の挿入は行わないで下さい。

# ご注意

・行の挿入ができない場合、30行版をご利用ください。

・行の挿入ができず、また、計上する経費が30行版に収まりきらない場合は事務局までお問い合わせください。 ①表の1番下の行の左端(行数の部分)を左クリックすると行全体が選択されます。

※例として空白行を選択していますが既に入力済みの行を選択も可能です。

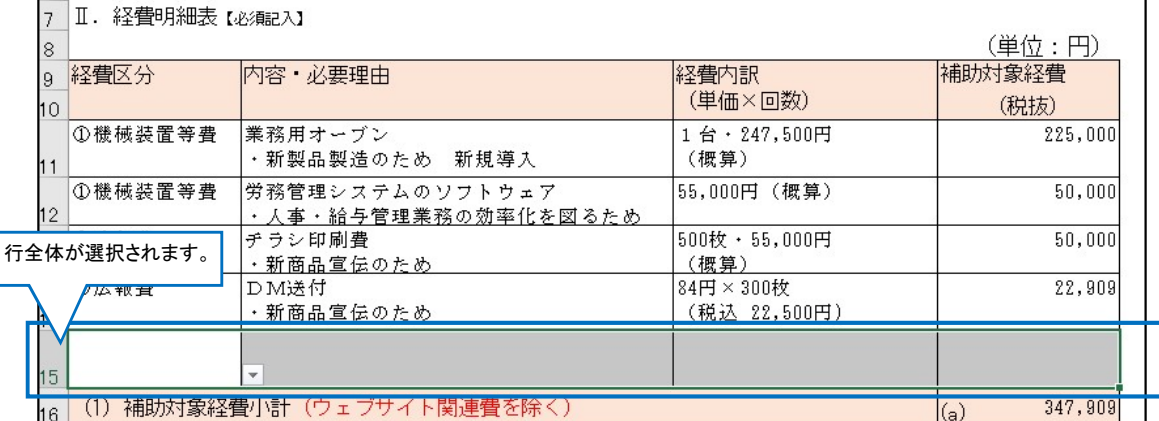

②選択された行の上で右クリックをし、「コピー」を選択して下さい。

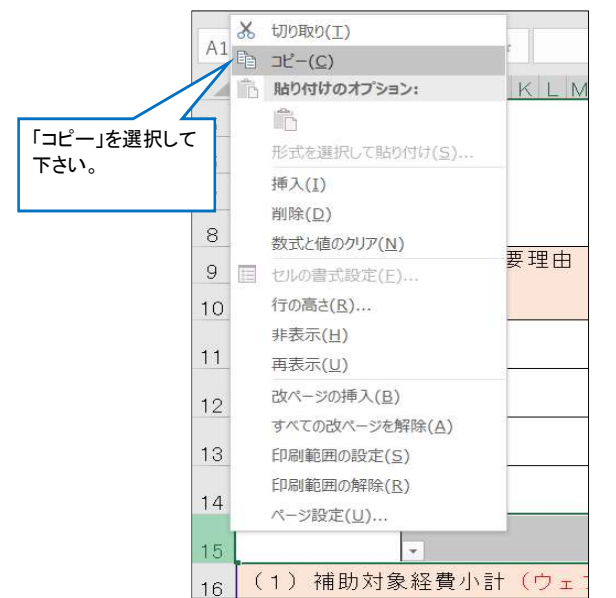

③「コピー」を選択すると緑の破線で枠線が表示されます。

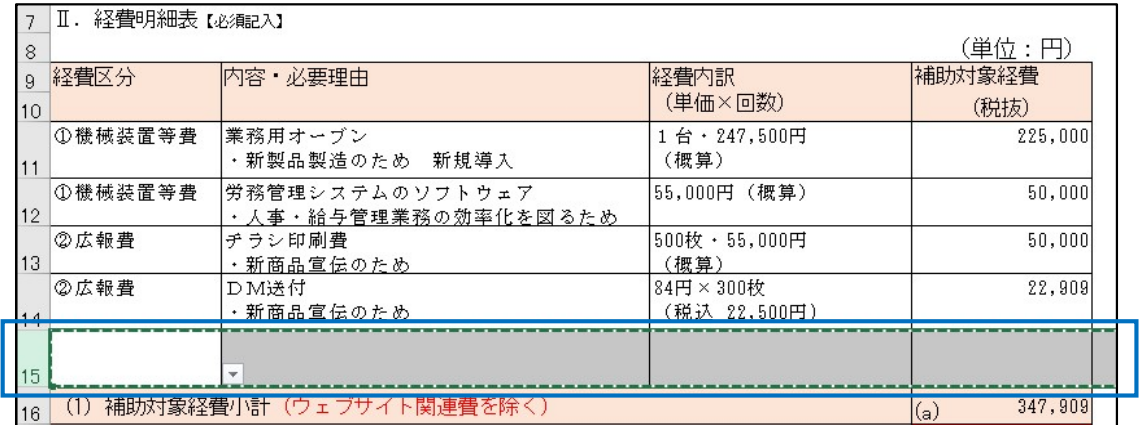

## ④再度、同じ行の上で右クリックを行い、「コピーしたセルの挿入」を選択して下さい。

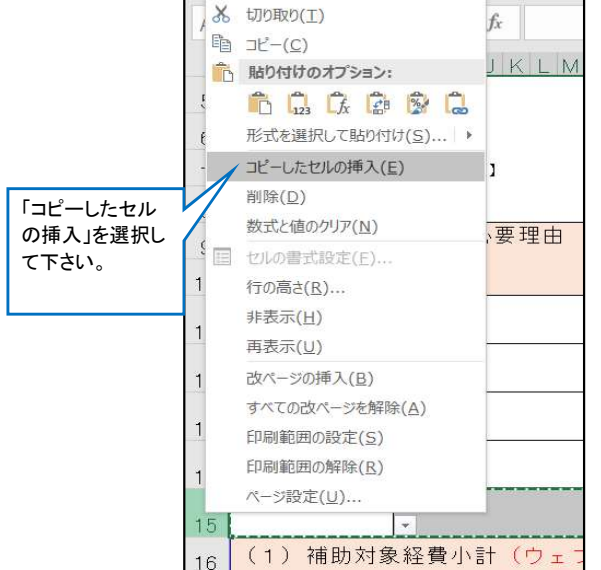

**F** 

⑤「コピーしたセルの挿入」の選択後、行が追加されていることを確認し、追加された行に必要な記載を行って下さい。

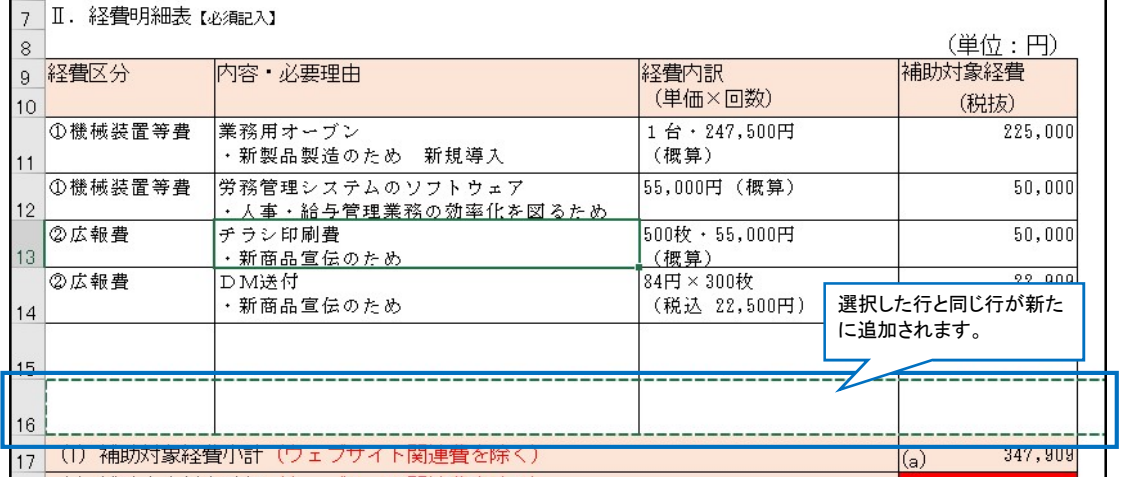

※空白行を選択しない場合

「コピー」は選択行に依存します。

空白行を選択しなかった場合、下図の様に入力文字もコピーされますので必要な文言を修正して記入して下さい。

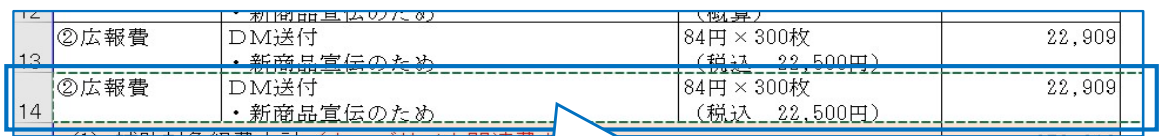

選択した行と同じ行が新たに追加されます。 選択した行に文字が入力されていたらそのままコピーされますの で修正が必要な場合は、修正して下さい。

### (6)行の削除方法

#### 以下に経費明細表の行を削除する手順を記載します。 ※30行版を利用した場合で、行が大幅に余る場合は、原則空白行を削除してください。 ※11行目は削除しないで下さい。(行の削除を行う場合、12行目以降を削除してください。)

①表の1番下の行の左端(行数の部分)を左クリックすると行全体が選択されます。

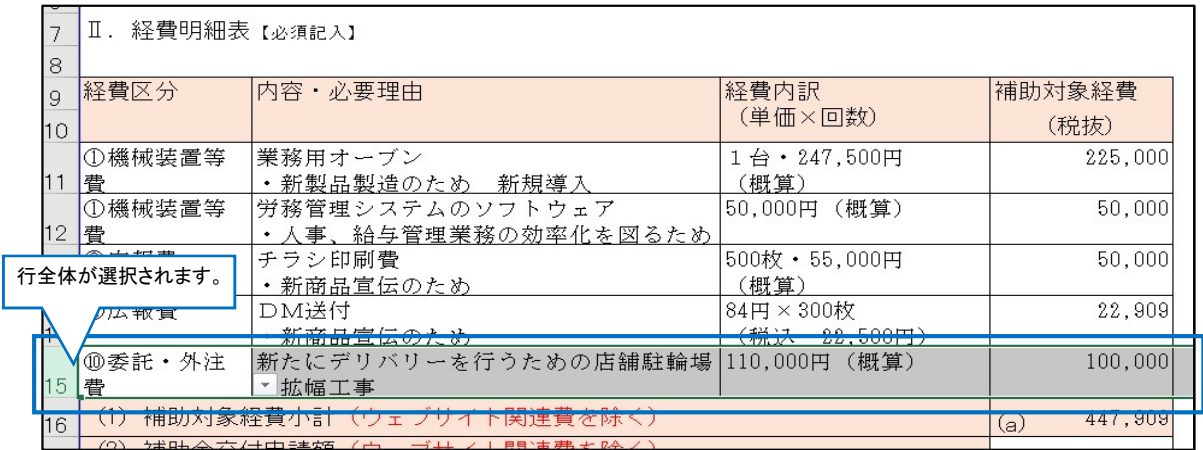

②選択された行の上で右クリックをし、「削除」を選択して下さい。

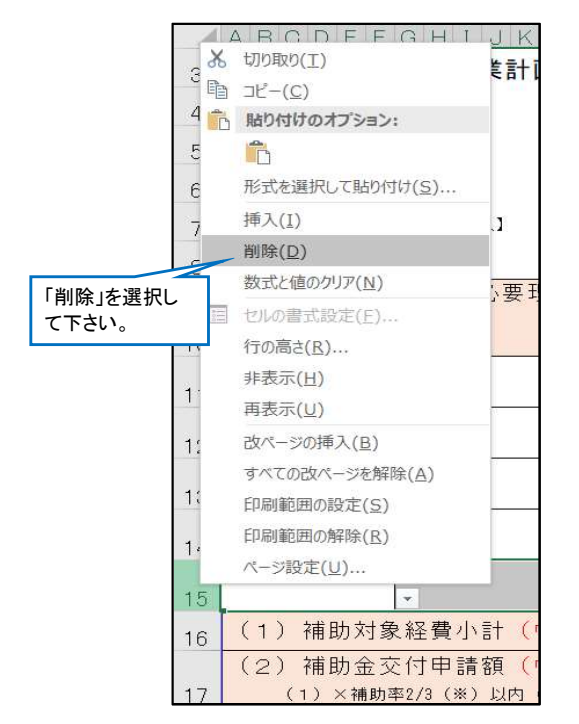

(7)行の幅調整

「3.(2)行の幅調整」と同様に1行以上の場合、「3.(2)行の幅調整」と同じ手順で行の幅を広げて下さい。

(8)セル内改行方法

セル内で改行を行いたい場合は「Alt」キー+「Enter」キーで行えます。

(9)経費区分『⑨設備処分費』の入力方法

⑨設備処分費は補助対象経費総額の1/2が上限です。1/2を超えるとエラーとなり、セルの色が変わります。

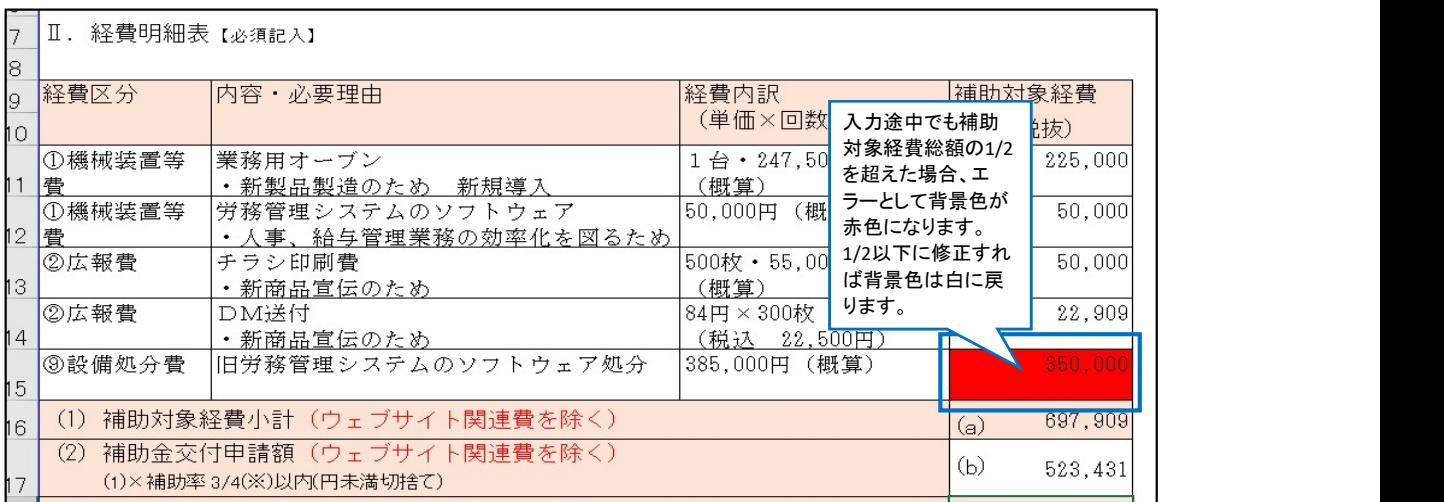

※記載途中でも1/2を超えていた場合、エラーとなりますが最終的(経費明細表記入の完了時)に ⑨設備処分費が補助対象経費総額の1/2であれば問題ありません。(エラーは消えます。)

5.「Ⅱ.経費明細表」の合計欄の記入方法および自動表示

「(2)補助金交付申請額(ウェブサイト関連費を除く)」は必須入力項目、本項目以外は自動計算をおこない、表示します。 「(2)補助金交付申請額(ウェブサイト関連費を除く)」が未入力、正しい金額が入力されていない場合は、背景色が赤色 に変わります。(※赤色の背景色の場合は、エラーにより修正が必要です。)

【例:通常枠(上限補助額50万円、補助率2/3)にて、「Ⅱ.経費明細表」を下記に入力した場合に基づいて、ご説明致します。】

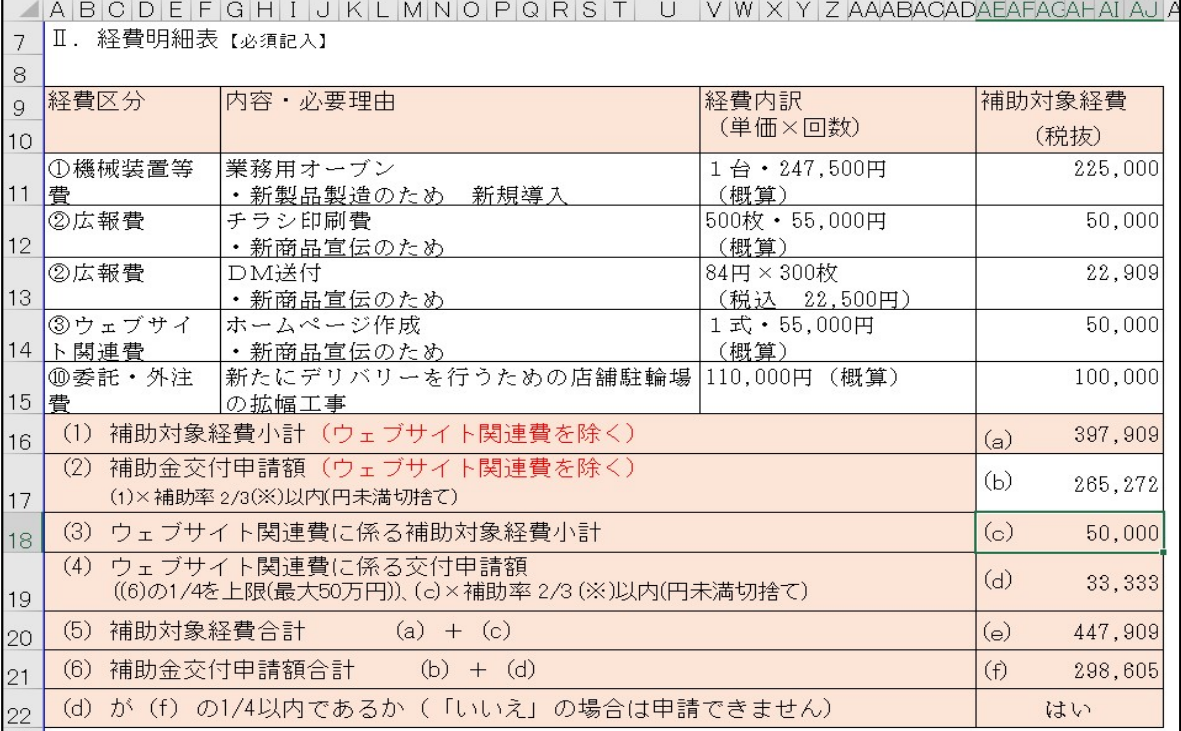

(1)「(1)補助対象経費小計(ウェブサイト関連費を除く)」※入力はできません。

入力された経費区分のうち「③ウェブサイト関連費」以外の「補助対象経費」を合計(自動計算)し、表示致します。

(1) 補助対象経費小計 (ウェブサイト関連費を除く) 16

397,909  $(a)$ 

(2)「(2)補助金交付申請額(ウェブサイト関連費を除く)」※必須入力です。 「(1)補助対象経費小計(ウェブサイト関連費を除く)」×補助率(円未満切捨て)以内の金額を入力します。

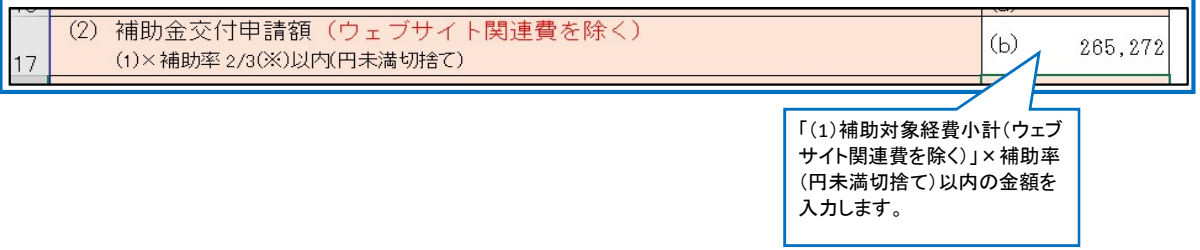

※入力する金額については、当ツールにて適切な金額の範囲を枠外に算出しておりますので、その金額範囲内を入力いただ きます。

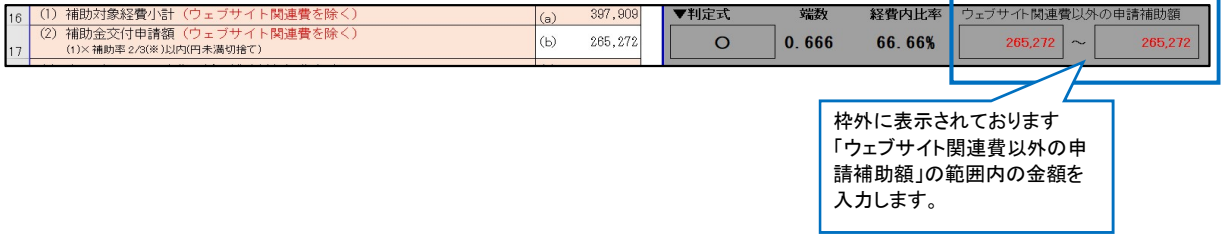

#### ※枠外に表示されています「ウェブサイト関連費以外の申請補助額」の範囲(最小金額(FROM)~最大金額(TO)) は、最小金額(FROM)を入力しますと、「ウェブサイト関連費」が最大金額に設定され、最大金額(TO)を入力 しますと「ウェブサイト関連費」が最小金額に設定されます。

例えば、ウェブサイト関連費以外の申請補助額」の範囲(最小金額(FROM)~最大金額(TO))が 下記とします。

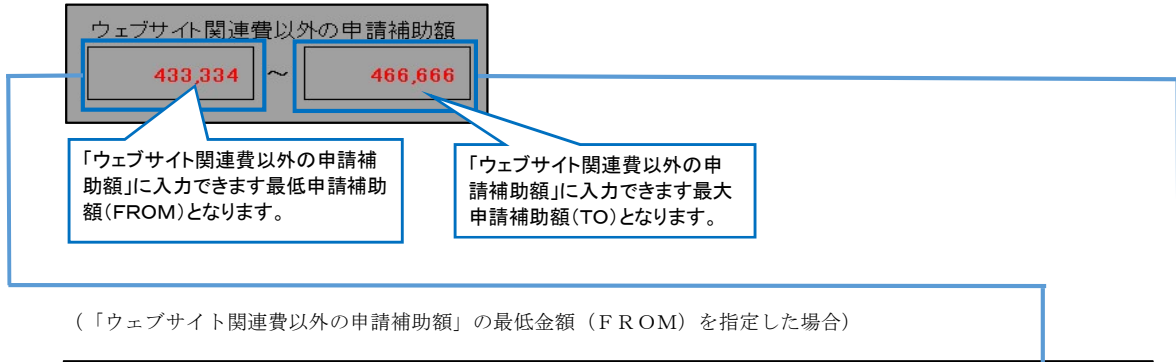

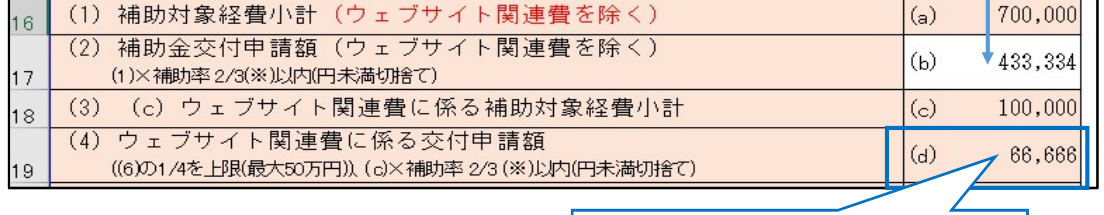

「ウェブサイト関連費の申請補助額」の最大金額を 自動計算し、表示します。

(「ウェブサイト関連費以外の申請補助額」の最大金額(TO)を指定した場合)

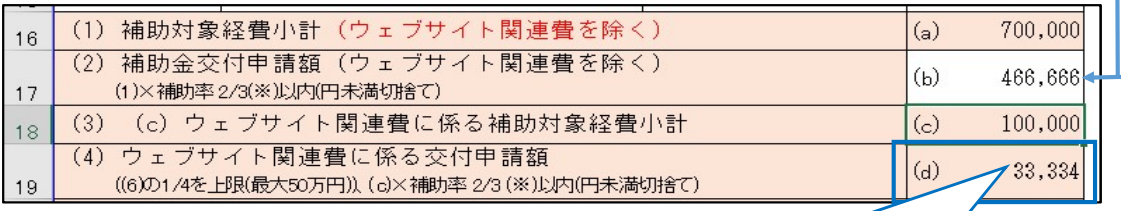

「ウェブサイト関連費の申請補助額」の最低金額を 自動計算し、表示します。

## (範囲外の金額を入力しますと、エラー(背景色が赤色、枠外の判定式が「×」)になります。)

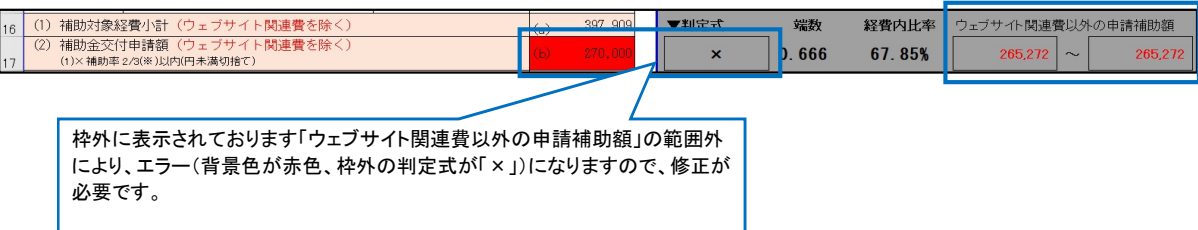

(3)「(3)ウェブサイト関連費に係る補助対象経費小計」※入力はできません。 入力された経費区分のうち「③ウェブサイト関連費」の「補助対象経費」を合計(自動計算)し、表示致します。

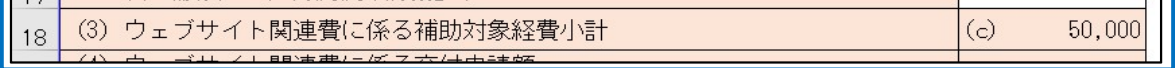

(4)「(4)ウェブサイト関連費に係る交付申請額」※入力はできません。 入力された「(2)補助金交付申請額(ウェブサイト関連費を除く)」を基準に自動計算により算出し、表示致します。

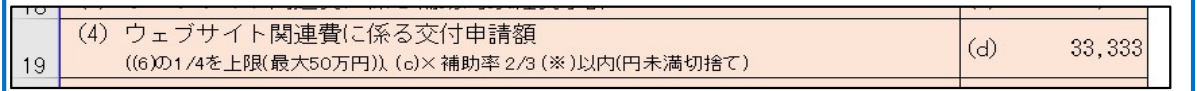

### (「(2)補助金交付申請額(ウェブサイト関連費を除く)」が正しく入力されていない場合、 エラー(背景色が赤色)になります。)

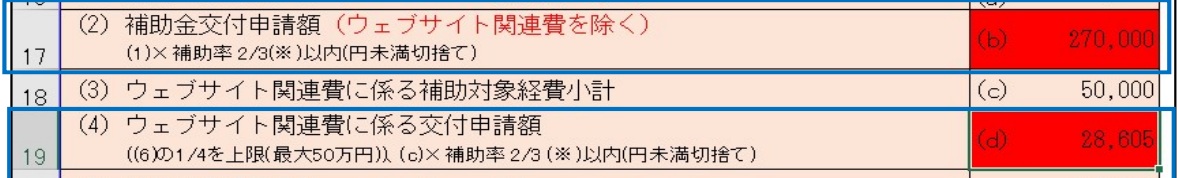

### (「(2)補助金交付申請額(ウェブサイト関連費を除く)」が正しく入力されていない場合、 同様に枠外の判定式もエラー(「×」)になります。)

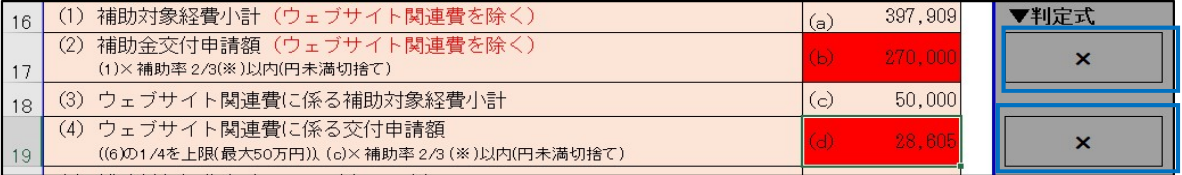

(5)「(5)補助対象経費合計」※入力はできません。

「(1)補助対象経費小計(ウェブサイト関連費を除く)」+「(2)補助金交付申請額(ウェブサイト関連費を除く)」 を合計(自動計算)し、表示致します。

(5) 補助対象経費合計 (a) + (c) 447,909  $(e)$ 20

(6)「(6)補助金交付申請額合計」※入力はできません。

入力された「(2)補助金交付申請額(ウェブサイト関連費を除く)」と自動計算により算出された「(4)ウェブサイト 関連費に係る交付申請額」を合計(自動計算)し、表示致します。

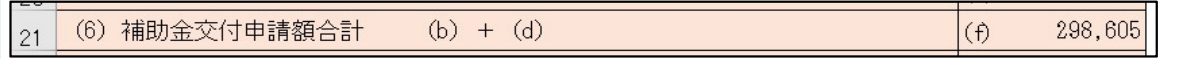

### ※(f)補助金交付申請額合計の横に※が表示されている場合は、端数調整により補助金交付申請額合計に1円が 加算されています。

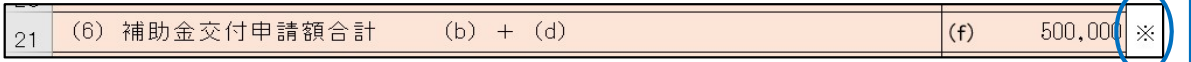

(7)「(d)が(f)の1/4以内であるか」※入力はできません。

「(6)補助金交付申請額合計」のうち、「(4)ウェブサイト関連費に係る交付申請額」を占める割合を自動計算し、 1/4(0.25%)以内であれば、「はい」(申請可)、以外であれば「いいえ」(エラーにより、申請不可)を表示致します。

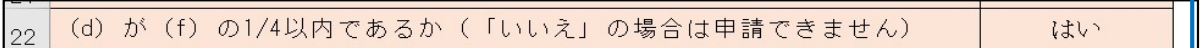

# ※「いいえ」(申請不可)の場合、背景色が赤色(エラー)になりますので、修正が必要です。

(d) が (f) の1/4以内であるか (「いいえ」の場合は申請できません)  $\overline{22}$ 

# ※「いいえ」(申請不可)の場合、枠外の判定式にも、「×」(エラー)が表示されますので、修正が必要です。

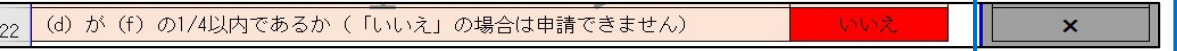

(参考:「はい」(申請可)の場合、枠外の判定式には「○」(申請可)が表示されます)

(d) が (f) の1/4以内であるか (「いいえ」の場合は申請できません) はい  $22$ 

(8)チェック方法について

枠外の判定式が全て「○」(正常)であることを確認し、作成いただきます。

一つでも「×」(エラー)がある場合は、修正を行い、すべてが「○」(正常)になるように作成願います。

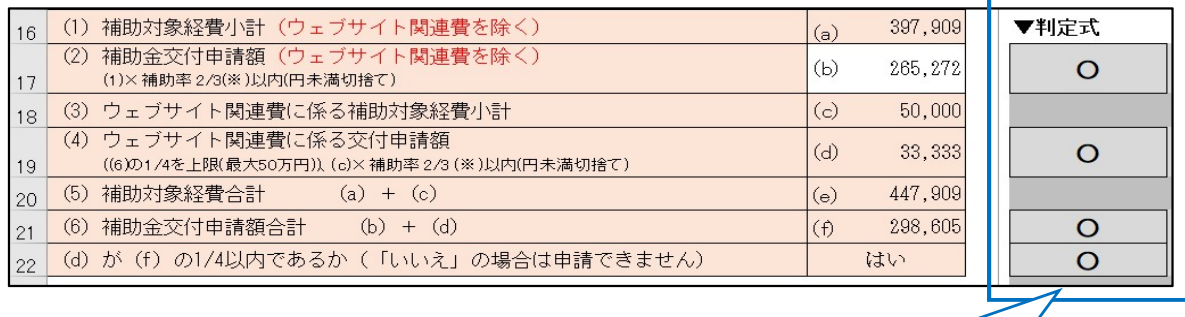

判定式が全て「○」(正常)になるように作 成いただきます。

しっしっラ

 $\Omega$ 

- 6.申請を希望する枠のチェック方法
	- (1)チェック選択方法 選択方法を記載します。

①申請を希望する枠のチェック項目セルを左クリックすると下矢印ボタン(プルダウン)が出ます。 (初期はいずれの枠も選択されていない状態です。)

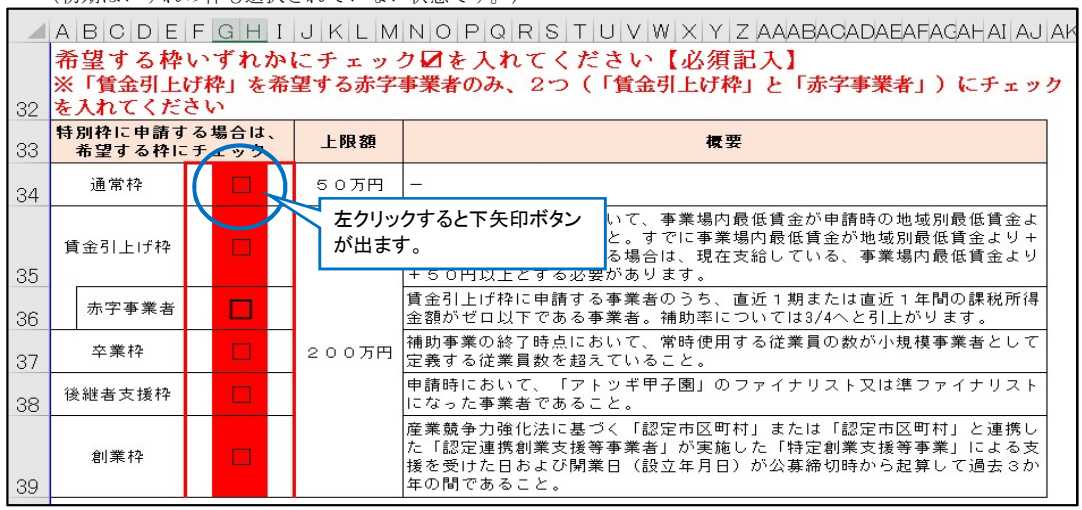

②下矢印ボタンを左クリックしてチェック有無を選択して下さい。

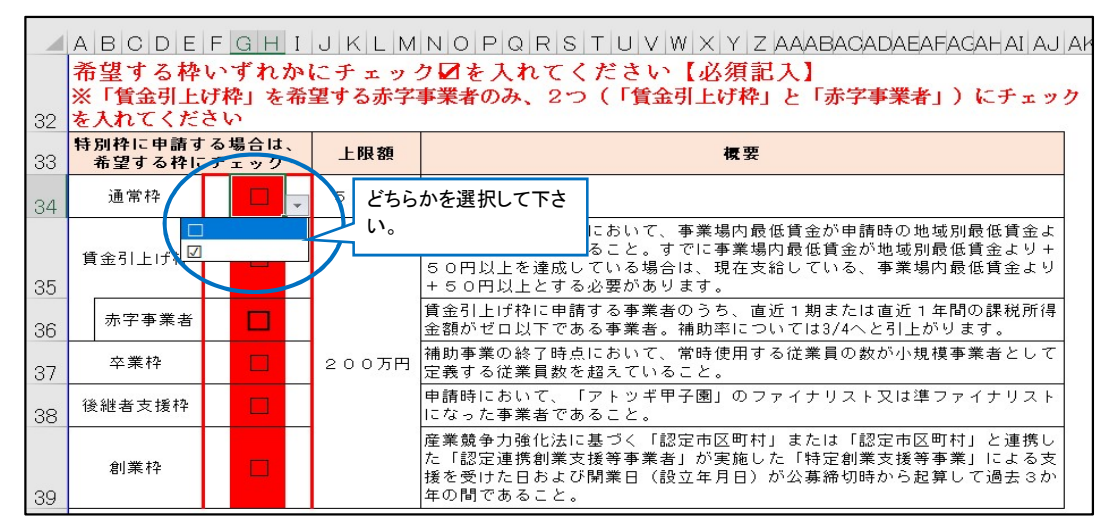

## ※チェックは、原則1つの枠のみに入れてください。ただし、賃金引上げ枠に申請する事業者のうち、業績が赤字の 事業者の場合は、「賃金引上げ枠」「赤字事業者」の2つの枠にチェックを入れてください。

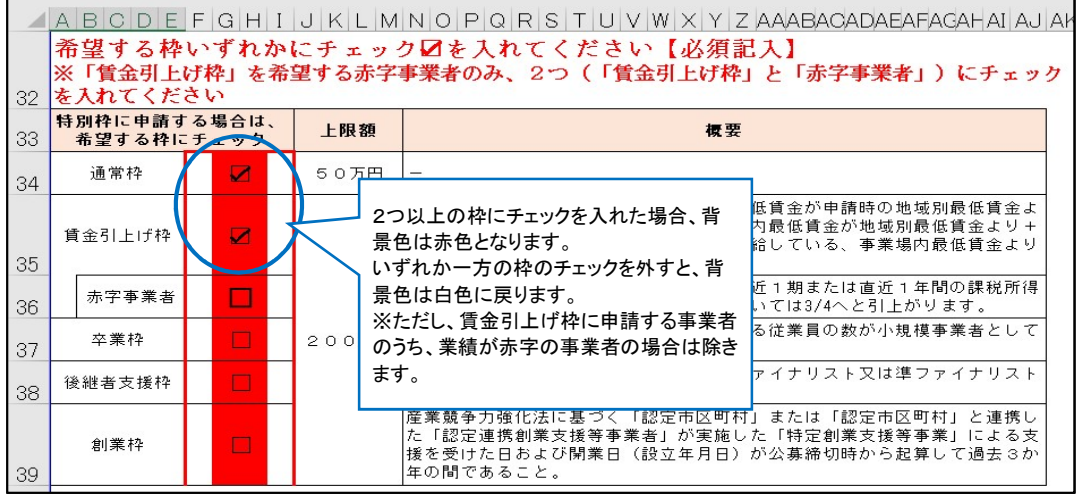

③賃金引上げ枠に申請する事業者のうち、業績が赤字の事業者については「賃金引上げ枠」「赤字事業者」の いずれにもチェックを入れてください。

# ※「赤字事業者」のみにチェックを入れた場合、背景色は赤色になります。

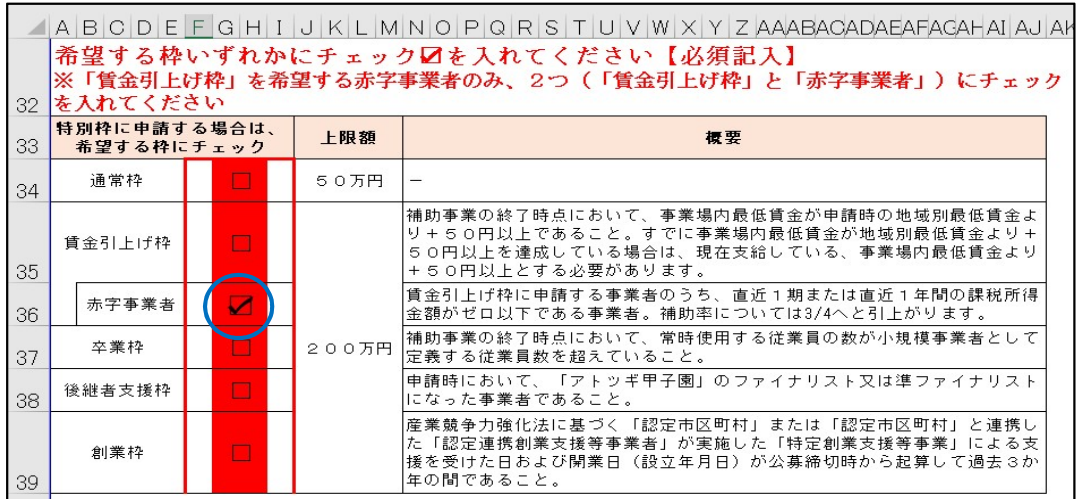

# ※「赤字事業者」に加えて「賃金引上げ枠」にもチェックを入れることで、背景色は白色に戻ります。

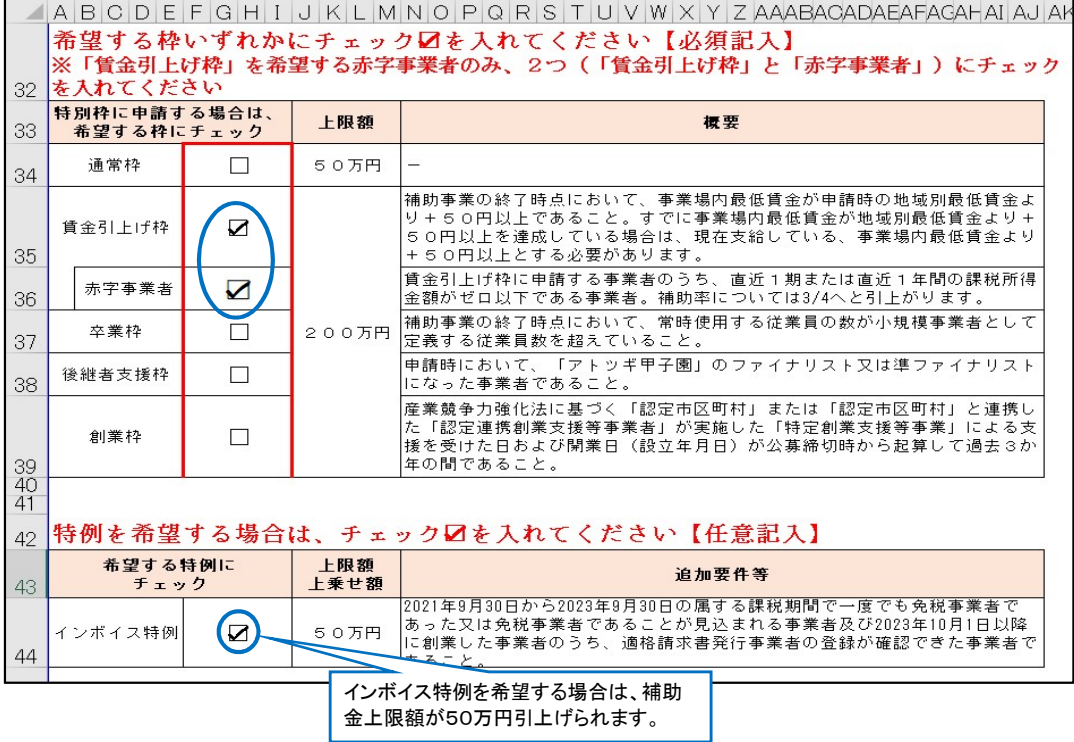

(2)チェック有による補助交付申請額上限変更

特別枠の追加申請要件を満たしている場合には、各枠に応じた上限引き上げの対象となります。 チェックをいただいた希望する枠に対応して、「Ⅱ.経費明細表 (2)補助金交付申請額」の上限が変更されます。

※「賃金引上げ枠」かつ「赤字事業者」にチェック有り (前掲(1)3) のケース

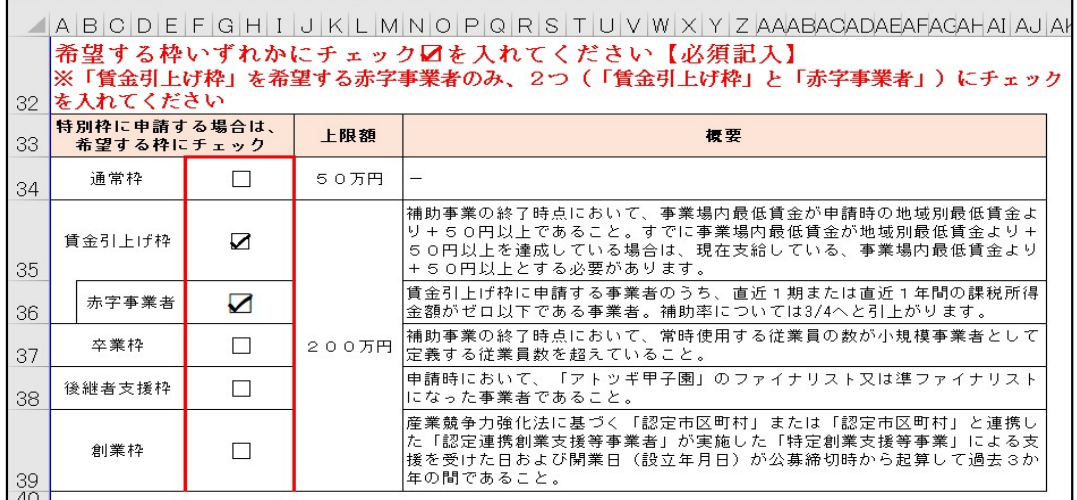

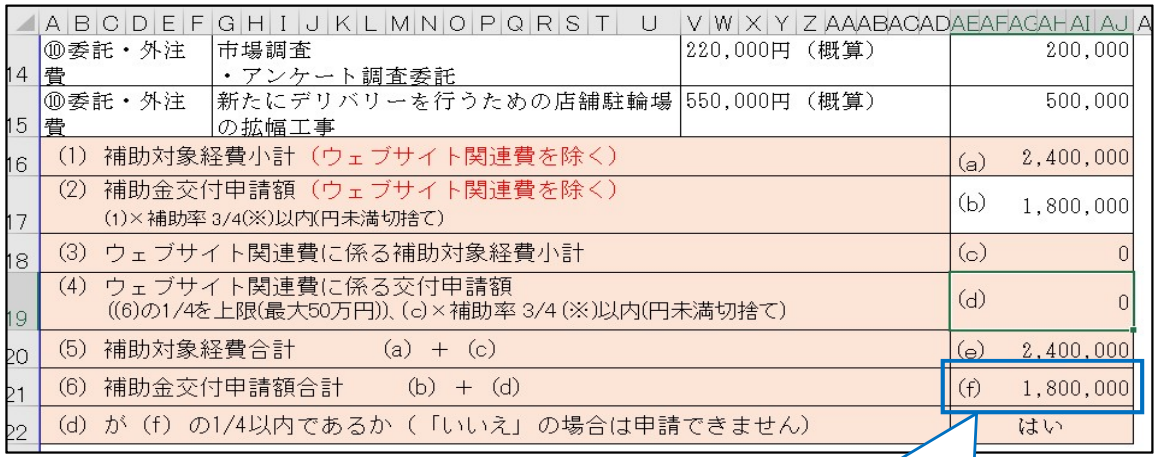

本ケースでは補助率が引きあがり、

上限額は「200万円」までとなります。

※枠外にも、上限補助額(200万円)、補助率(3/4)が表示されます。

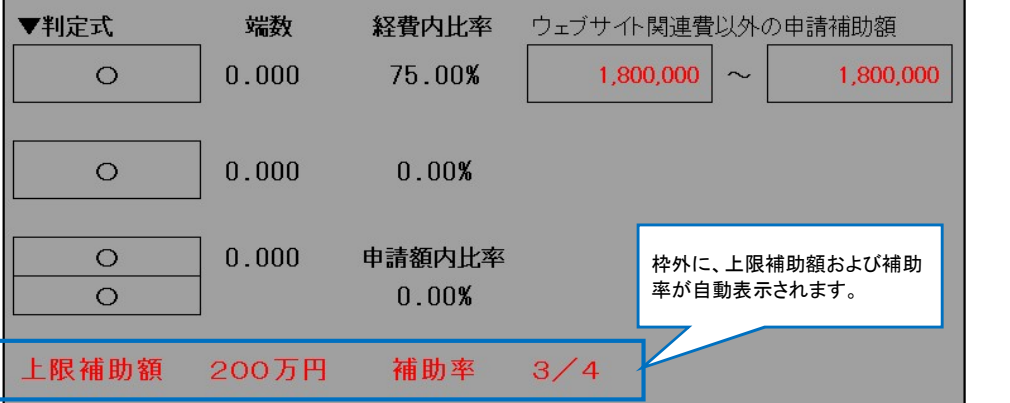

- 7.Ⅲ.資金調達方法【必須記入】 「Ⅲ. 資金調達方法【必須記入】」は、「<補助対象経費の調達一覧>」と「<「2.補助金」相当額の手当方法>」 の各項目について、入力手順および「合計額」のチェック方法を以下に記載致します。
	- (1)「<補助対象経費の調達一覧>」 「<補助対象経費の調達一覧>」の「金額(円)」、「資金調達先」記入方法について記載致します。
		- ア.「金額(円)」の記入

#### 該当の「金額(円)」セルを左クリックし、金額を入力して下さい。 ※「2.持続化補助金(※1)」、「5.合計額(※2)」は、自動計算しますので入力出来ません。

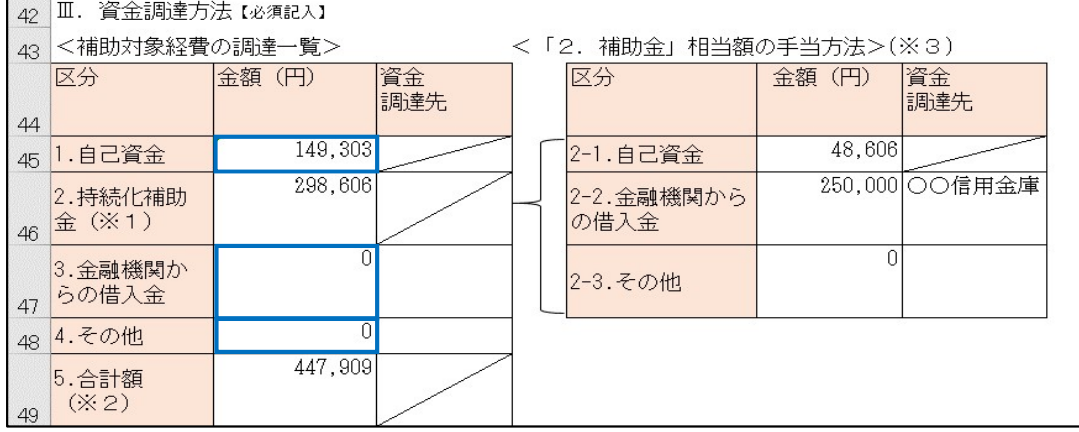

イ.「資金調達先」の記入

「3.金融機関からの借入金」、「4.その他」の金額が1円以上の場合、該当の「資金調達先」記入は必須です。 該当の項目を左クリックし、入力して下さい。 ※0円の場合は、記入は不要です。

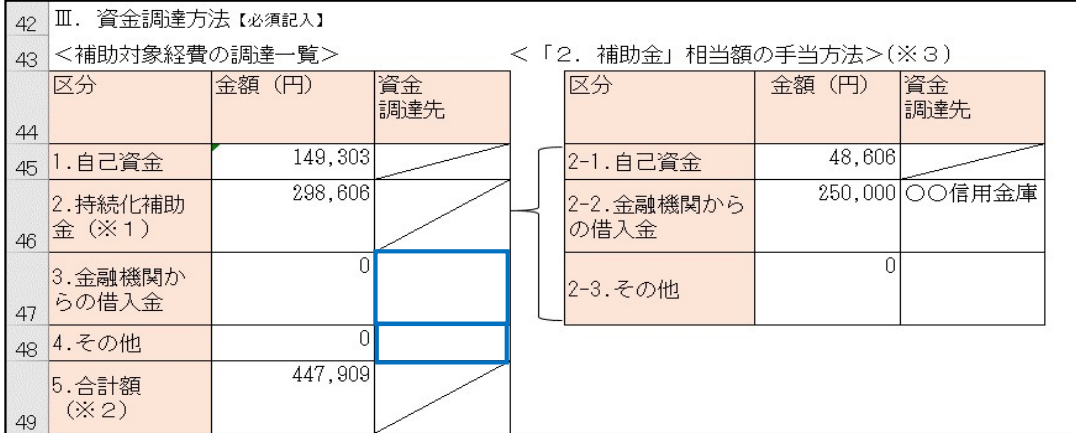

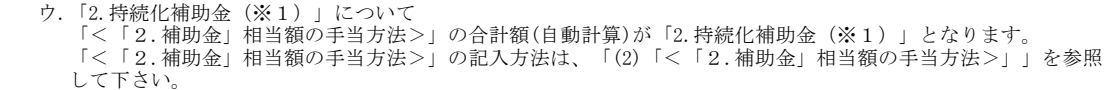

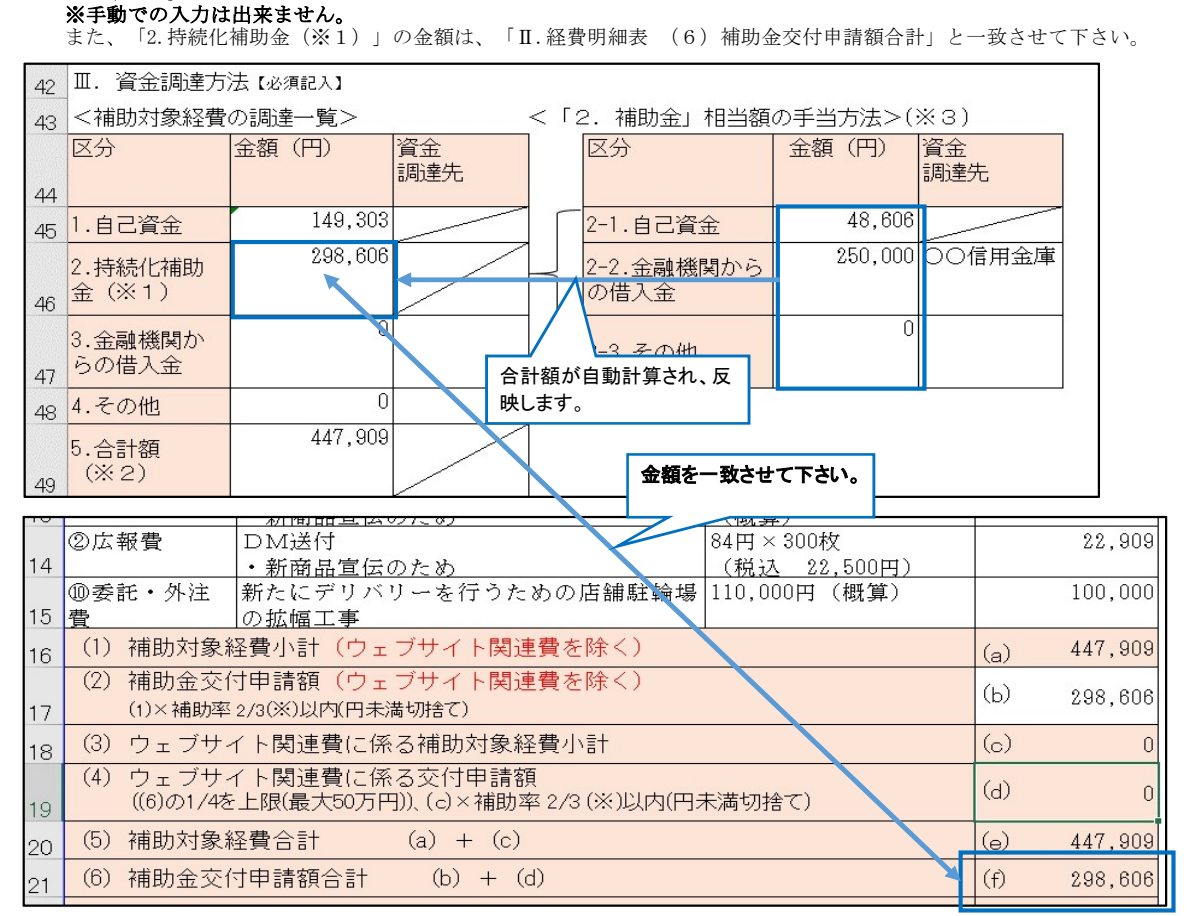

※「2.持続化補助金(※1)」の金額と「Ⅱ.経費明細表 (6)補助金交付申請額合計」が一致しない場合は、 「2-1.自己資金」、「2-2.金融機関からの借入金」、「2-3.その他」の「金額(円)」項目をエラーとし 背景色が赤色に変わりますので金額を訂正して下さい。

 「2.持続化補助金(※1)」の金額と「Ⅱ.経費明細表 (6)補助金交付申請額合計」が一致すると、 該当の背景色は白に戻ります。

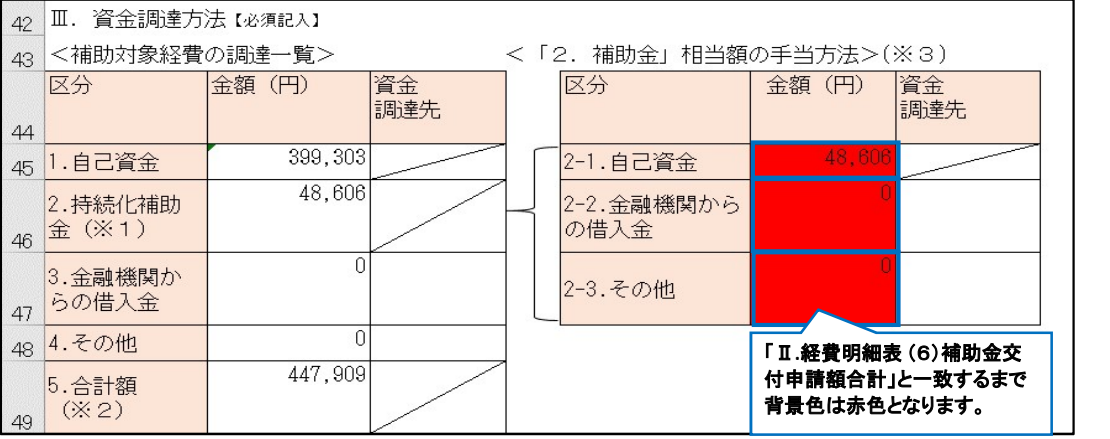

エ.「5.合計額(※2)」について 「5.合計額(※2)」は、「1.自己資金」、「2.持続化補助金(※1)」、「3.金融機関からの借入金」、「4.その他」 の合計値を自動計算にて反映されます。 ※手動での入力は出来ません。 また、「5.合計額(※2)」の金額は、「Ⅱ.経費明細表 (5)補助対象経費合計」と一致させて下さい。 42 Ⅲ. 資金調達方法【必須記入】 <「2」補助金」相当額の手当方法>(※3) <補助対象経費の調達一覧>  $43$ 区分 金額 (円) 資金 区分 金額 (円) 資金 調達先 調達先  $\overline{44}$ 45 1.自己資金 149, 303 48,606 2-1. 自己資金 298.606 250.00000倍用金庫 2. 持続化補助 2-2. 金融機関から 46 金 (※1) の借入金  $\overline{\Omega}$  $\overline{\Omega}$ 3.金融機関か 合計額が「5.合計額(※2)」とし 47 らの借入金 て自動計算で反映します。  $\overline{\mathsf{r}}$ 48 4. その他 447,909 5.合計額 金額を一致させて下さい。  $(X2)$ 49  $\overline{a}$ ᇭᇜᇛᆖᇛᅏ ②広報費 **DM**送付 84円×300枚  $22.909$  $14$ ・新商品宣伝のため (税込 22,500円) 10委託·外注 新たにデリバリーを行うための店舗駐輪場 110,000円 (概算) 100,000 15 畳 の拡幅工事 (1) 補助対象経費小計 (ウェブサイト関連費を除く) 447,909  $(a)$ 16 (2) 補助金交付申請額 (ウェブサイト関連費を除く)  $(b)$ 298,606 (1) ×補助率 2/3(※)以内(円未満切捨て)  $17$ (3) ウェブサイト関連費に係る補助対象経費小計  $(c)$  $\overline{0}$ 18 (4) ウェブサイト関連費に係る交付申請額  $(d)$  $\overline{0}$ (6)の1/4を上限(最大50万円))、(c)×補助率 2/3 (※)以内(円未満切捨て) 19 (5) 補助対象経費合計  $(a) + (c)$ 447,909  $(a)$ 20 (6) 補助金交付申請額合計  $(b) + (d)$  $(f)$ 298,606  $21$ 

※「5.合計額(※2)」の金額と「Ⅱ.経費明細表 (5)補助対象経費合計」が一致しない場合は、 「1.自己資金」、「3.金融機関からの借入金」、「4.その他」の「金額(円)」項目をエラーとし 背景色が赤色に変わりますので金額を訂正して下さい。 「5.合計額(※2)」の金額と「Ⅱ.経費明細表 (5)補助対象経費合計」が一致すると、 該当の背景色は白に戻ります。

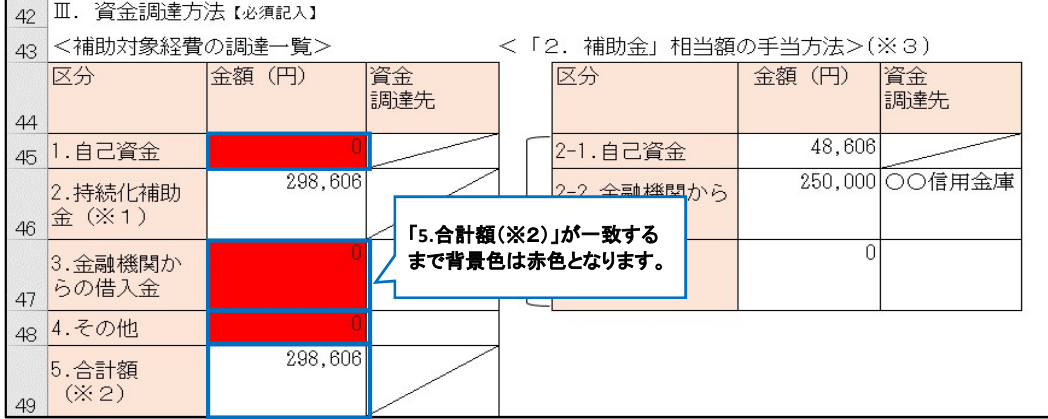

- (2)「<「2.補助金」相当額の手当方法>」
	- 「<「2.補助金」相当額の手当方法>」の「金額(円)」、「資金調達先」記入方法について記載致します。
	- ア.「金額(円)」の記入 該当の「金額(円)」セルを左クリックし、金額を入力して下さい。

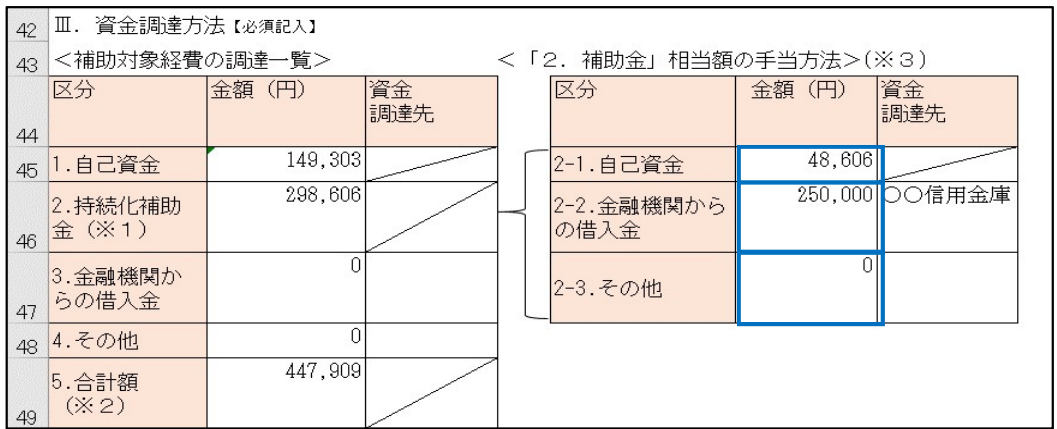

イ.「資金調達先」の記入

「2-2.金融機関からの借入金」、「2-3.その他」の金額が1円以上の場合、該当の「資金調達先」記入は必須です。 該当の項目を左クリックし、入力して下さい。 ※0円の場合は、記入は不要です。

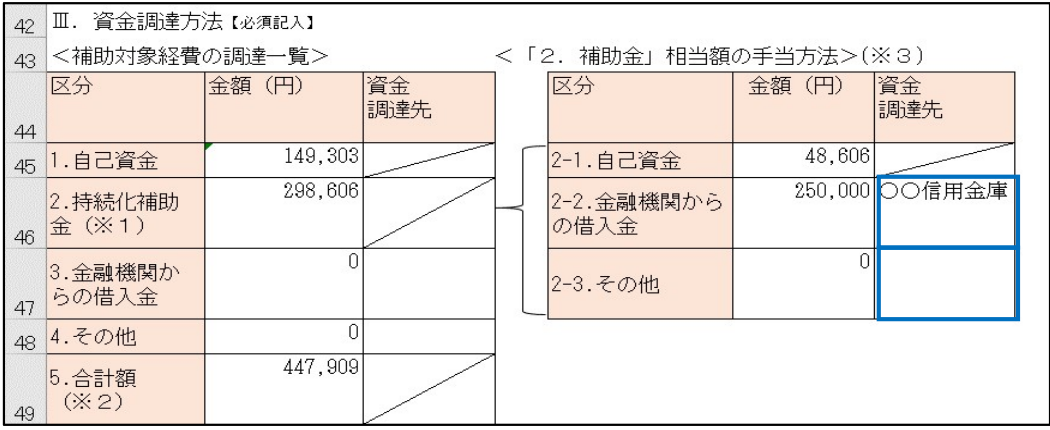

(3)「合計額」のチェック方法について記載いたします。

ア.「Ⅲ.資金調達方法【必須記入】」に、背景色が赤色の項目(セル)がないことを確認します。

【エラー(背景色が赤の項目(セル))がある状態】

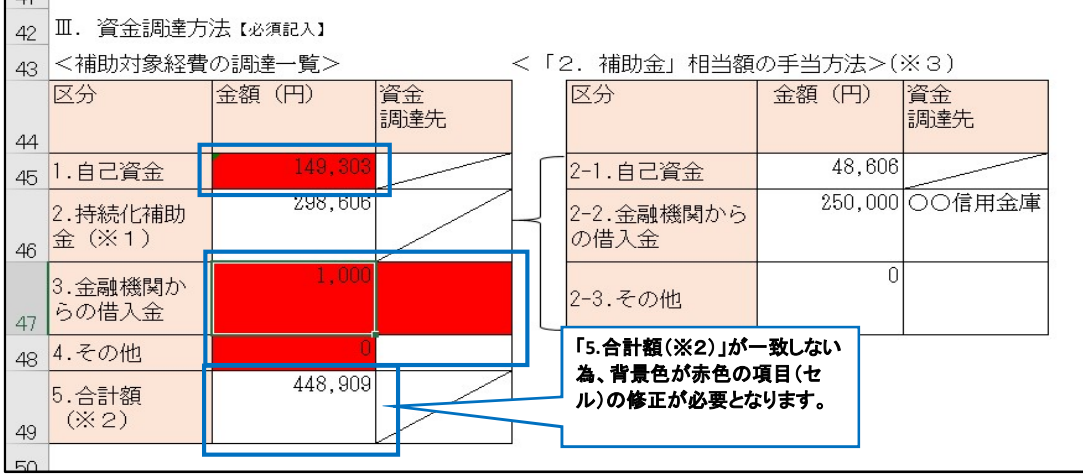

【エラーがない(正常)な状態】

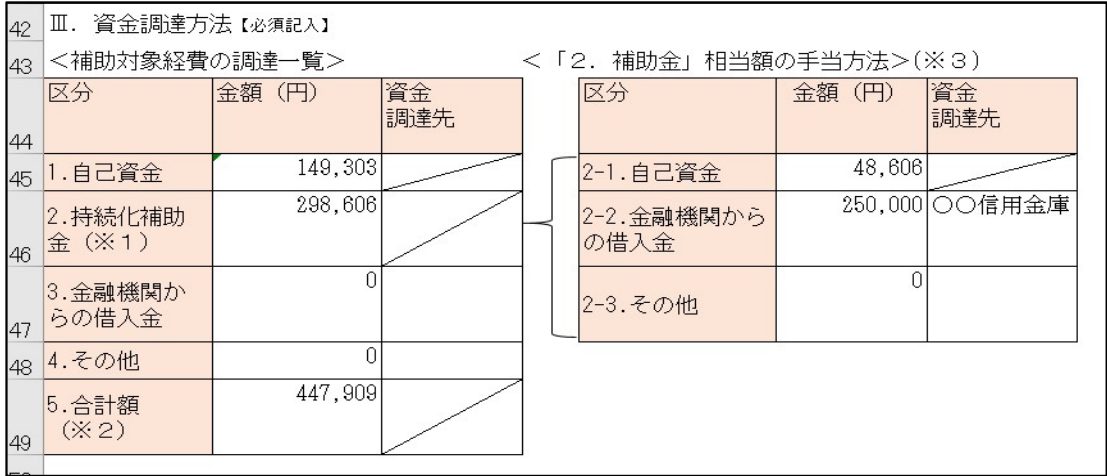

イ.「5.合計額(※2)」行の枠外の判定式の「○」(正常)、「×」(エラー)を確認します。

【エラーがない(正常)な状態】

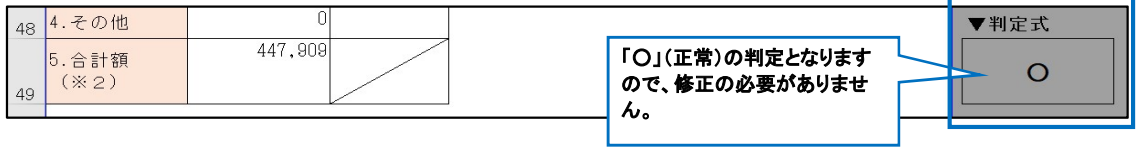

【エラーがない(正常)な状態】

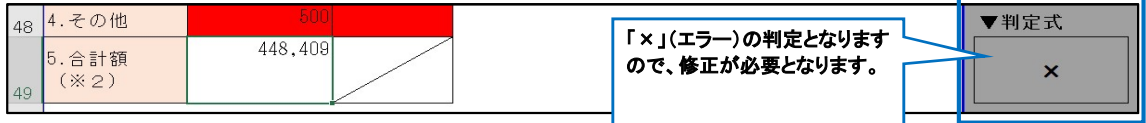

※上記のご確認をいただき、正常な状態で作成をお願いいたします。

## 8.Ⅳ.インボイス特例を希望した場合の入力例【上限額の限度等】

「インボイス特例を希望する場合は、補助金枠を選択☑してから、インボイス特例希望を選択☑してください。」 希望を選択された場合は、補助金上限額が+50万に引き上げられます。

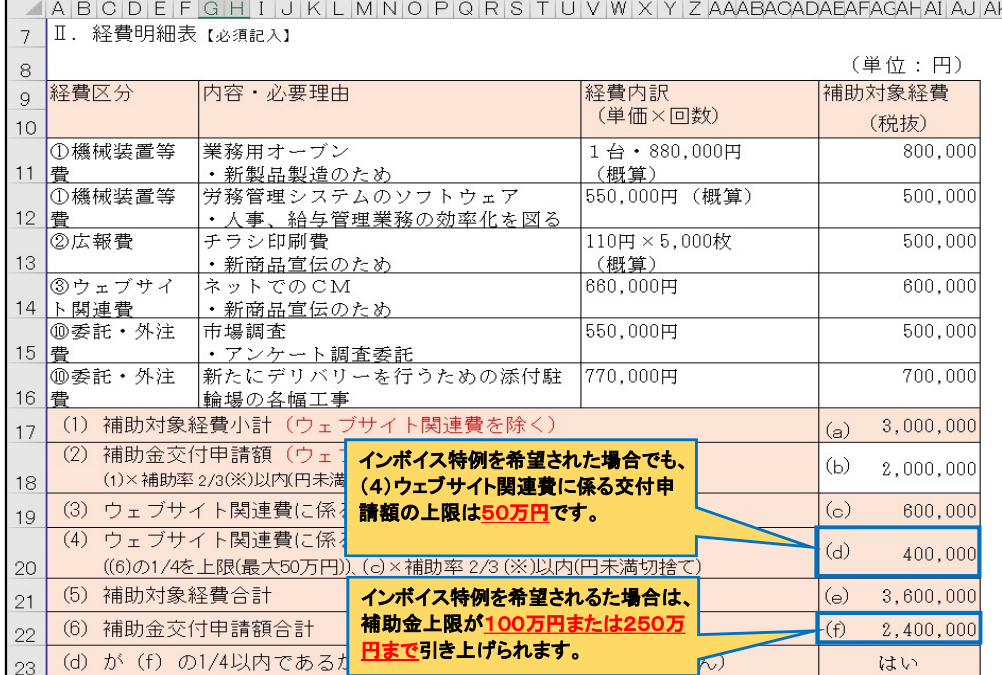

### 「補助金枠の選択」

 $\mathbf{r}$ 

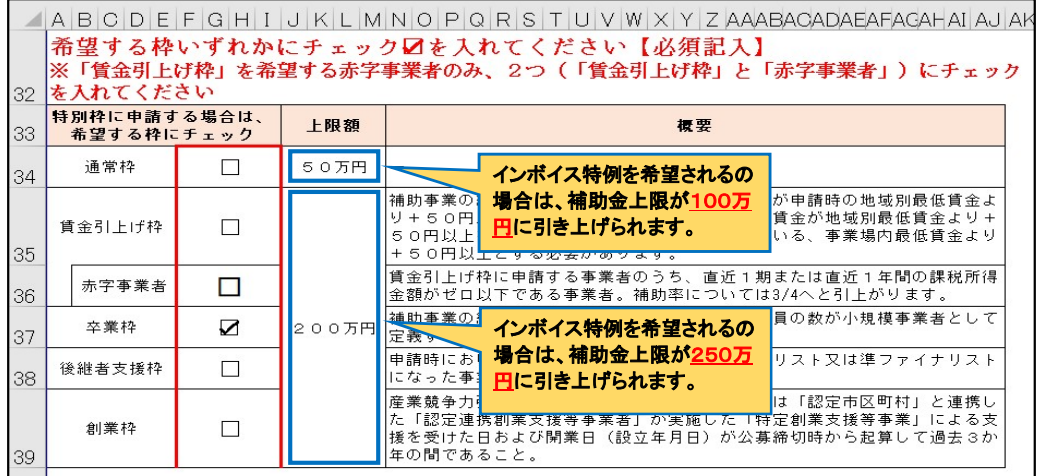

### 「インボイス特例の選択」

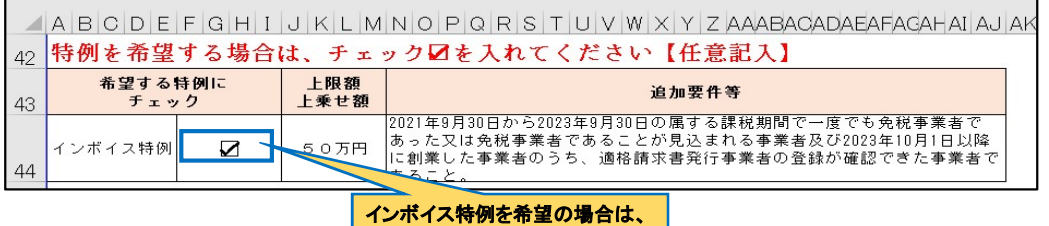

ここを☑します。各枠の補助金上 | 限が50万円プラスされます。

以上。